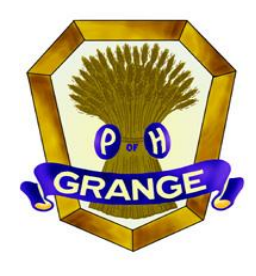

**Eagle Grange #1** 

Route 15 & East Blind Road Montgomery, PA 17752

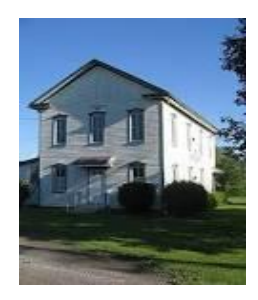

# **Eagle Grange to Meet by ZOOM**

**It's a bit of an understatement to say "much has happened" since our last Grange meeting in early March. The world is facing a global health pandemic COVID-19 unequalled in our lifetimes and we are experiencing life lived with "social distancing". Hope all of you are well and staying safe!**

# **Next Grange "Meeting" – Wed., April 15, 2020 @ 6:45 p.m.**

**Don't worry – we will NOT be meeting as a group at the Grange Hall. However, using some of today's technology called ZOOM, we will connect electronically to hold a meeting and discuss some very important business matters – all from the comfort and safety of our individual homes. Enclosed with this letter, you can follow step-by-step instructions to connect to ZOOM either by computer or by phone. This electronic meeting is set up for us using the State Grange account and will become available at 6:30 p.m. So you may want to get started about that time so you are logged in and ready to participate by 6:45 p.m. If you get logged in before 6:45 p.m., please be patient until all others get connected. We'll take a voice roll call at 6:45 p.m. to see who has joined in for the meeting.** 

# **Main Business for Discussion/Decision**

In February the Grange voted to accept a bid of \$11,529 from Miles Reynolds General Contracting to renovate both existing restrooms and expanding one to be handicapped accessible, pending receipt of the required building permits. This bid was the second one considered after an earlier and much more costly bid from another contractor was rejected.

In applying for the building permit, the local municipality is requiring that additional accessibility issues must be included in the work**. To do one improvement for accessibility requires that other accessibility issues required by current building codes must also be done.** In other words, if the additional work being required is not done, then the permit for the bathroom work is not valid and no improvements can be made.

#### **The accessibility requirements for the Eagle Grange Hall include:**

• Installation of interior and exterior emergency lighting

*(continued on reverse)*

- Construction of a ramp at the main entrance that meets code requirements (the existing ramp does NOT meet those requirements and must be replaced)
- Provision of several paved and appropriately signed parking spaces near the entrance reserved for the handicapped

The quote for the required accessibility work is an additional \$18,024, bringing the total cost of the proposed improvements to \$29,553. Obviously all of these requirements are things much needed at the Eagle Grange Hall but some were initially discussed as being done at a later time in a second phase of work. That phased approach is now NOT possible if we want to make any improvements at all.

### **Funding for the Improvement Projects**

#### **Eagle Grange is really in a very good place financially to proceed with the improvements. Here are three reasons:**

- *1. The Friends of Eagle Grange initiative of the past year has brought in about \$3,500 specifically designated for building improvements.*
- *2. The State Grange office has been and continues to research several grant possibilities to help fund the property improvements at Eagle Grange. While nothing is guaranteed at this time, we remain hopeful that some financial assistance will be forthcoming.*
- *3. Eagle Grange has a custodial (trust) fund with a balance of about \$47,500.*

**You may be asking "Where did this custodial account come from?".** Please recall that within the past few years Bottle Run and West Branch Granges have merged with Eagle #1, bringing with them the assets of those Granges and two other Granges that had previous merged with them (Captain John Brady merged with West Branch in 1988 and Lycova merged with Bottle Run in 2011). The funds from sale of the four Grange Halls amount to roughly \$49,000 and, as required by Grange law, is now held by the State Grange is a custodial account for Eagle. The principle of those funds may only be used for real estate purchase or improvements (no limit on annual withdrawal amount) or up to 10% per year for community service work. Earlier this year, Eagle withdrew \$1,500 of the principal from the fund with the intention of presenting \$500 to each of the three local fire companies as a community service project for the year. Unfortunately the presentation of those funds in a public ceremony has been delayed due to COVID-19.

The interest earned on the custodial fund balance is paid to the Grange semi-annually and the amount fluctuates with current interest rates. The last 6-month interest payment was around \$500 but current lower rates will certainly decrease the interest received. Withdrawing more of the principle to fund improvements to the hall will, of course, lower the interest received in the future.

# **Another Offer Received**

Doug Bonsall, who has been working with Eagle Grange for the past year on behalf of the State Grange, has volunteered to paint the dining hall of the Grange, furnishing both labor and materials at no cost to the Grange, as soon as travel restrictions are lifted and the restroom work is done. This offer is contingent upon the Grange moving forward with installation of new flooring to replace the well-worn dining room carpet when new flooring is installed in the renovated restrooms. The enhancement of the dining room will be the crowning touch to the Grange Hall improvements. All improvements considered together will make our facilities a much more attractive and functional space for community events and this investment will attract more rentals for added income.

# **ZOOM Log-In Instructions**

# *Eagle Grange Meeting – 4/15/2020 @ 6:45 p.m.*

## **For Phone Users**

#### **1. Dial 1 (929) 436-2866**

- 2. You will hear: "Welcome to Zoom. Enter your meeting ID followed by #"
- **3. Meeting ID: 317 944 128, Press #**
- 4. Next you will hear: "Enter your Participant ID followed by #. Otherwise, just press # to continue. "
- **5. There is no Participant ID, just press the # key.**
- 6. Next you will hear: "Please enter the Meeting Password followed by #."
- **7. Meeting Password: 643052, Press #**
- 8. Next you will hear: "You are in the meeting now. Please stand by."
- 9. Wait on the line for the meeting to begin. You'll begin to hear others talking as they also join the meeting.

## **For Computer Users Who Have** *NOT* **Used Zoom Before**

\*Recommend starting this process 15 minutes before the meeting begins. You DO NOT need to create a Zoom account.

1. Type the following link into your web browser:

#### **https://zoom.us/j/317944128?pwd=OGdHVmNtVnRKSFBScTVhL0pvVDVjQT09**

2. You may need to enter a Meeting ID and Password.

#### **Meeting ID: 317 944 128**

#### **Password: 643052**

- 3. Follow the directions on your computer screen to download and install a small application for your computer.
- 4. Before entering the meeting, you may be prompted to enter a display name. This is the name that will be seen by other meeting attendees. Click "Join".
- 5. You will be asked how you wish to join your audio. Select "Join Audio by Computer" or "Join with Computer Audio".
- 6. You may next see a window asking you if you wish to join by video. Select which option you would prefer – "Join with Video" or "Join without Video"
- 7. Now you should have joined the meeting!
- **8.** In the bottom left corner of your screen, you will see a microphone you can mute and unmute yourself by clicking on that button. You will also see a videocamera – you can start and stop your video by clicking on that button.

### **For Computer Users Who Have Used Zoom Before**

\*You DO NOT need to create a Zoom account.

1. Type the following link into your web browser:

#### **https://zoom.us/j/317944128?pwd=OGdHVmNtVnRKSFBScTVhL0pvVDVjQT09**

2. You may need to enter a Meeting ID and Password.

#### **Meeting ID: 317 944 128**

#### **Password: 643052**

- 3. You will be asked how you wish to join your audio. Select "Join Audio by Computer" or "Join with Computer Audio".
- 4. You may next see a window asking you if you wish to join by video. Select which option you would prefer – "Join with Video" or "Join without Video"
- 5. Now you should have joined the meeting!
- 6. In the bottom left corner of your screen, you will see a microphone you can mute and unmute yourself by clicking on that button. You will also see a videocamera – you can start and stop your video by clicking on that button.

## **For Tablet or Smart Phone Users**

\*You DO NOT need to create a Zoom account.

- 1. Download the Zoom App from the Google Play Store (Android) or App Store (iPhone or iPad). This app is no-cost.
- **2.** Tap "Join a Meeting"
- **3.** Enter the **Meeting ID: 317 944 128**
- 4. Enter the **Meeting Password: 643052**
- 5. Enter your display name (the name that will be seen by other meeting attendees)
- 6. Select "Join with Video" or "Join without Video"
- 7. Select "Join with Internet Audio"
- 8. You should have joined the meeting.